# **Создание видеоконференций через сервис ZOOM**

#### **Важно!**

● Чтобы **участвовать в конференциях** Zoom вам нужно **только скачать и установить приложение** на компьютер или телефон.

● Чтобы **проводить конференции самим** нужно **зарегистрироваться** (создать свой аккаунт) на сайте Zoom

#### 1. Установка программы на компьютер

1. Перейдите на сайт Zoom <https://zoom.us/>.

2. Для установки программы пролистайте страницу вниз до конца и в столбце "Загрузить" откройте ссылку "Клиент конференций"

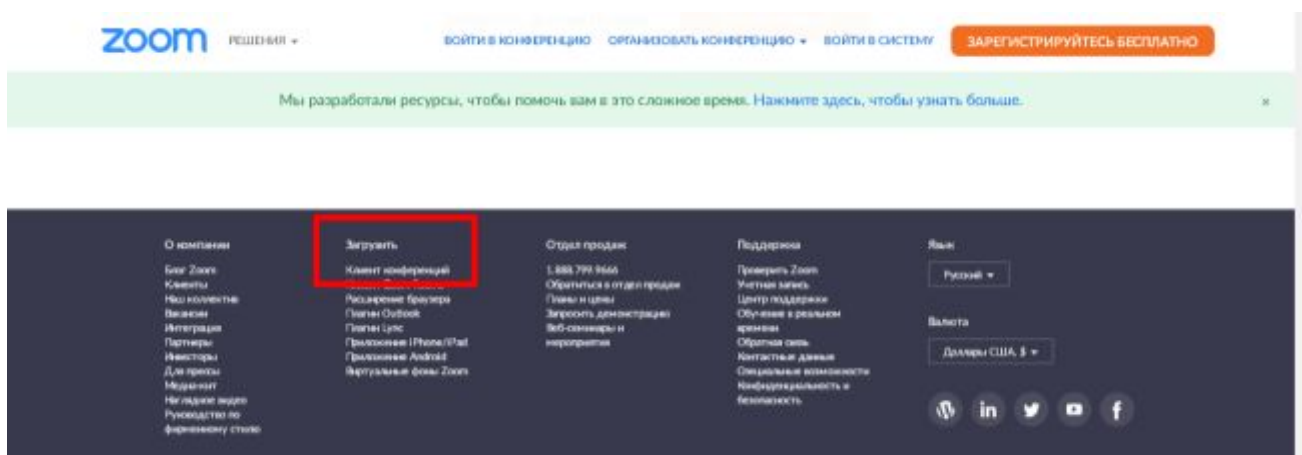

3. В новом открывшемся выберите **Клиент Zoom для конференций,** нажмите **Загрузить** и следуйте инструкциям по установки, обязательно отметьте галочку там где будет предложено создать ярлык программы на Рабочем столе

4. После установки на рабочем столе появиться голубая иконка программы Zoom

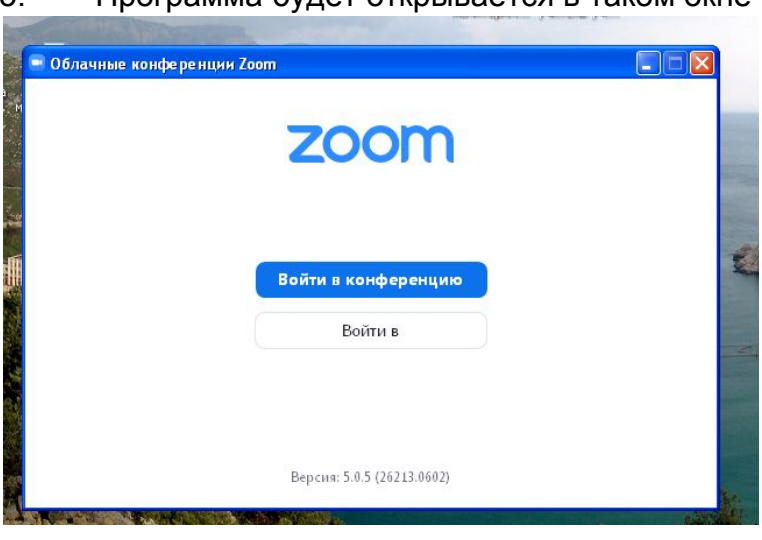

5. Программа будет открывается в таком окне

- 6. Чтобы участвовать в конференции перейдите по ссылке **Войти в конференцию (***Примечание***:** ссылка **Войти в** нужна для входа в аккаунт Zoom)
- 7. В новом окне введите свое имя, **идентификатор конференции,** после ввода этих данных вам будет предложено ввести **пароль** к конференции (*Примечание*: если вы **входите в конференцию по ссылке-приглашению**, **вход осуществится автоматически**, идентификаторы и пароли вводить не нужно)

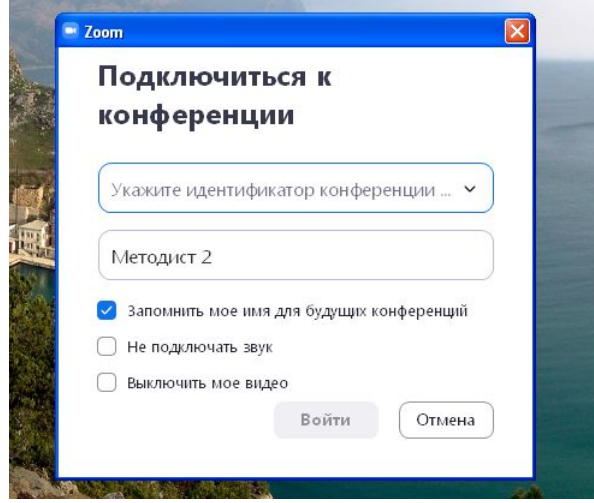

8. После входа вы сразу попадете в конференцию или вам будет предложено подождать пока организатор начнет конференцию

### 2. Регистрация (создание аккаунта) на сайте Zoom

- 1. Перейдите на сайт Zoom <https://zoom.us/>.
- 2. Нажмите на кнопку "Зарегистрируйтесь бесплатно"
- 3. Следуйте инструкциям по регистрации

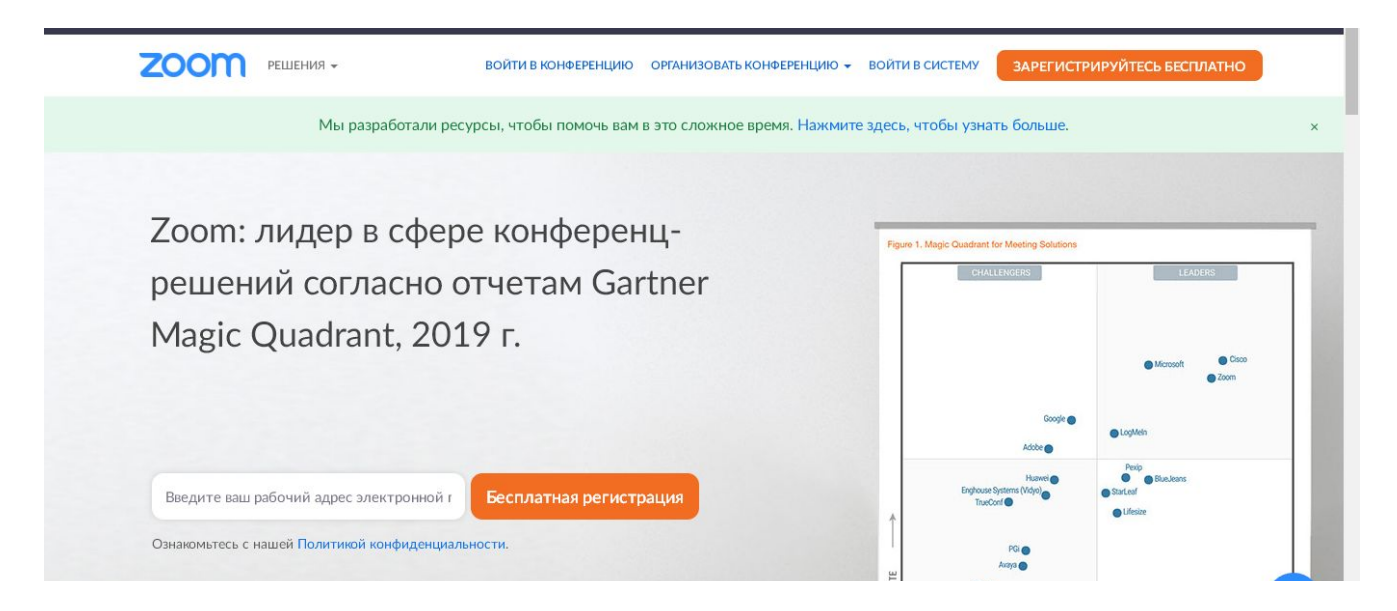

3. Создание видеоконференций

1. Откройте программу Zoom на компьютере в открывшемся окне в левой части введите указанные при регистрации email и пароль (Примечание:

в Zoom **все данные вводятся вручную,** ничего нельзя скопировать и вставить, в целях безопасности личных данных)

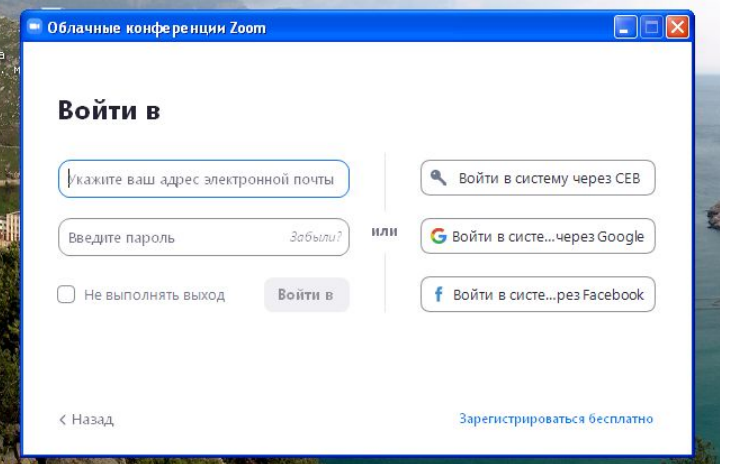

2. После входа окно программы будет выглядеть так

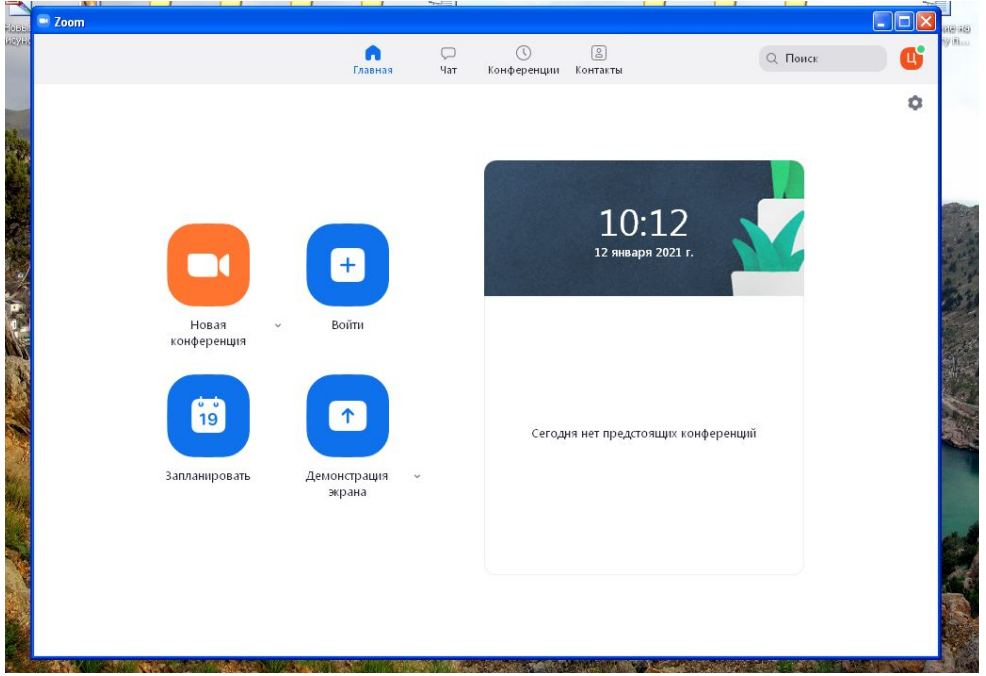

3. Для того, чтобы начать видеоконференцию Перейдите во вкладку "Конференции" в верхней строке окна. Она выглядти так:

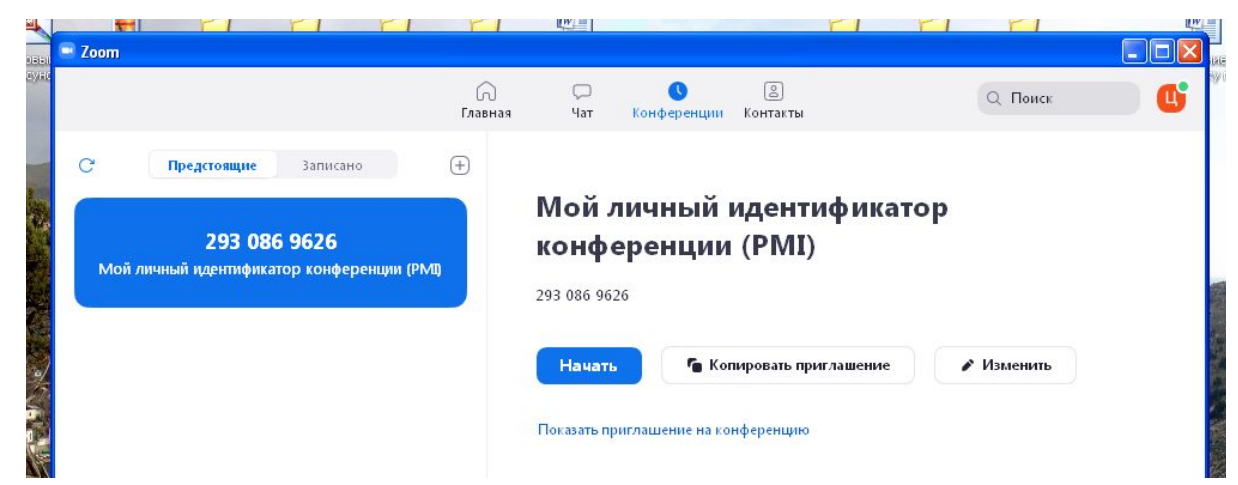

4. **Мой личный персональный идентификатор конференции**, это ваш **персональный зал для видеосвязи**. Он представляет собой индивидуальный и неизменный идентификатор конференции, пароль и ссылку на вашу видеотрансляцию.

Т.е. организовать видеотрансляцию вы можете в любое просто нажав кнопку **Начать**, а все кого вы пригласили на свою конференцию смогут заходить постоянно по одной и той же ссылке или идентификатору с паролем в ваш личный зал (те данные, которые вы указали при регистрации аккаунта)

5. Система автоматически формирует приглашение со ссылкой и идентификатором с паролем, его можно скопировать по ссылке **Копировать приглашение** и посмотреть по ссылке **Показать приглашение на конференцию**

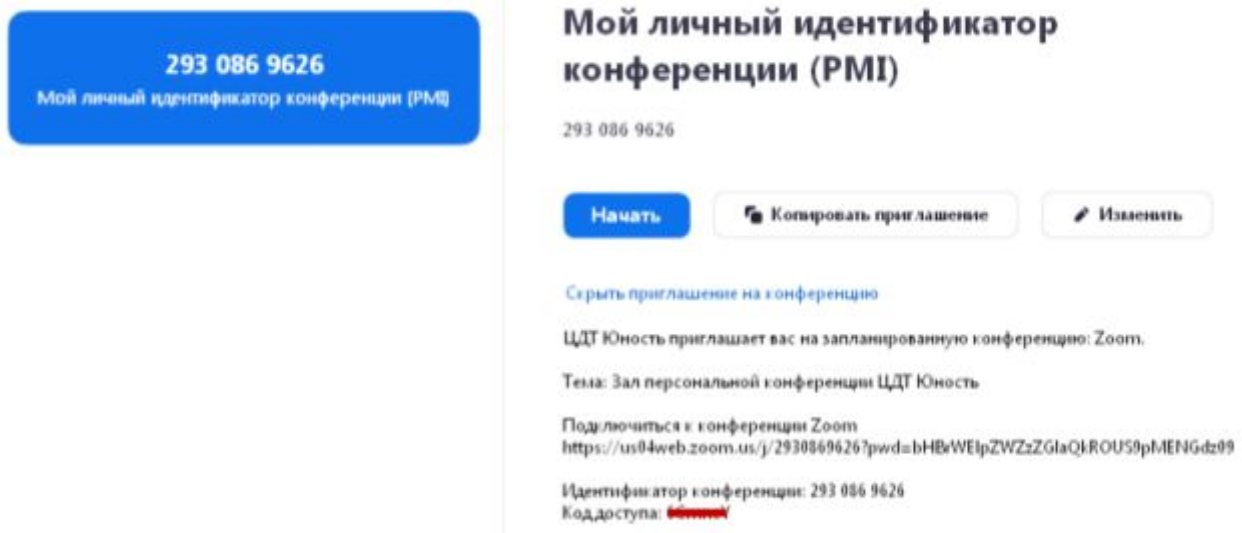

6. Также вы можете запланировать тематическую конференцию. Для этого вернуться на вкладку **Главная** в верхней строке,

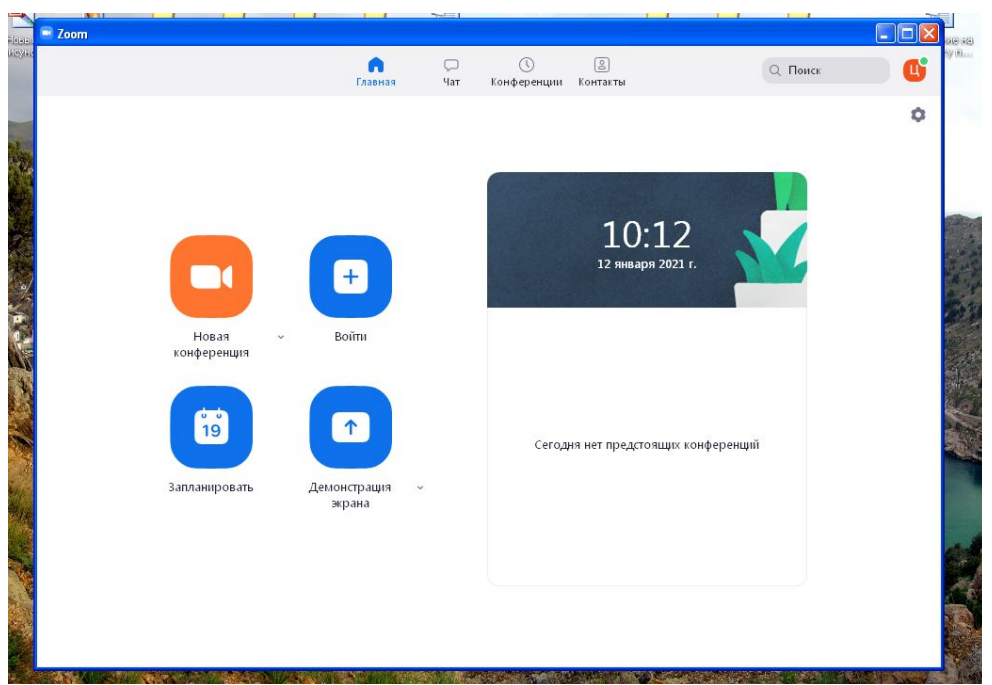

7. Нажав ссылку **Новая конференция** вы можете начать вещание прямо сейчас, для приглашения на нее участников вы можете:

- использовать код и ссылку вашего персональной конференции - или система сформирует для вас новый код и ссылку и ваше Выбрать эти параметры можно щелкнув по галочке рядом с кнопкой

8. Нажав на ссылку **Запланировать** вы можете создать любую **тематическую конференцию в удобное для вас время**

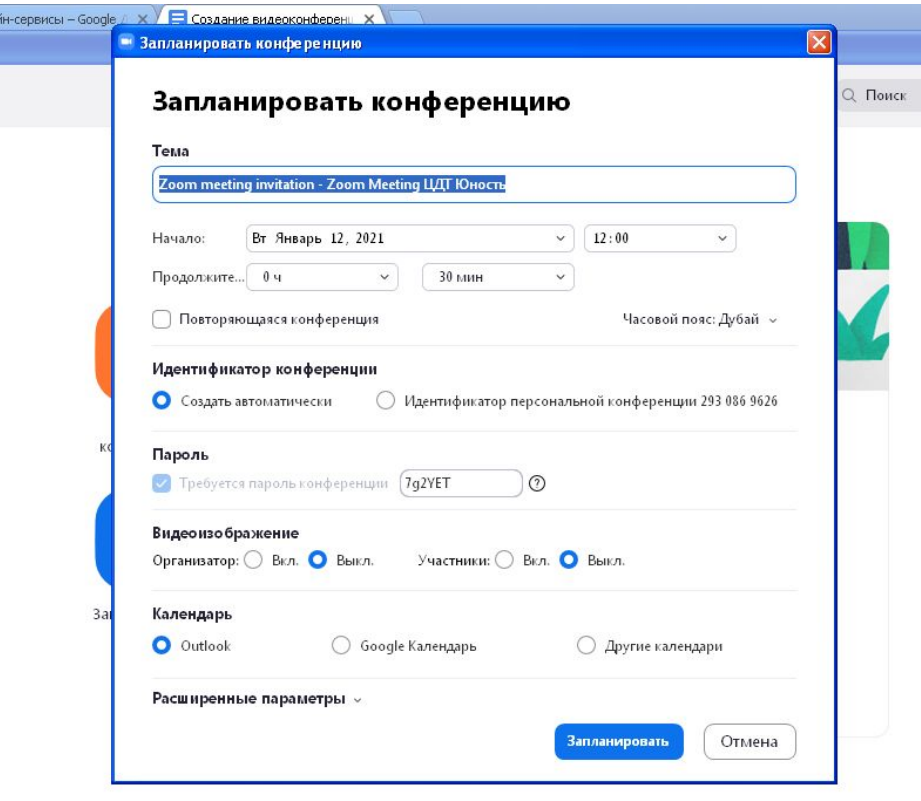

9. Для этого:

- в **теме конференции** укажите название вашего мероприятия

- введите **дату и время конференции**.
- далее необходимо **выбрать идентификатор конференции**. Можно выбрать "идентификатор персональной конференции": тогда конференции будут иметь одну и ту же ссылку всегда
- для безопасности звонка можно использовать **пароль**.
- также можно включить или выключить **автоматическую трансляцию видеоизображения** после входа в конференцию как для организатора (т.е. вас), так и для участников

10. Во вкладке **Расширенные параметры** можно указать **Включить вход раньше организатора** и **Выключать звук участников при входе**. Если установить **Включить зал ожидания**, то участники будут попадать сначала в него, и затем вы сможете самостоятельно добавлять их в видеоконференцию.

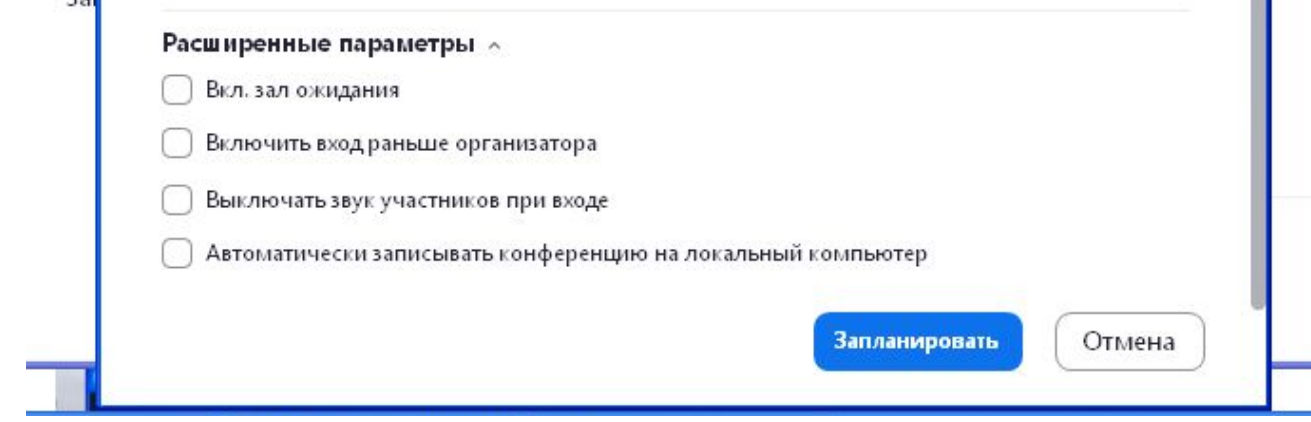

#### 11. Далее необходимо нажать кнопку **Запланировать** и

запланированная конференция появится во вкладке **Конференция.** Вы можете просмотреть созданную конференцию (а также, при желании, изменить или удалить ее)

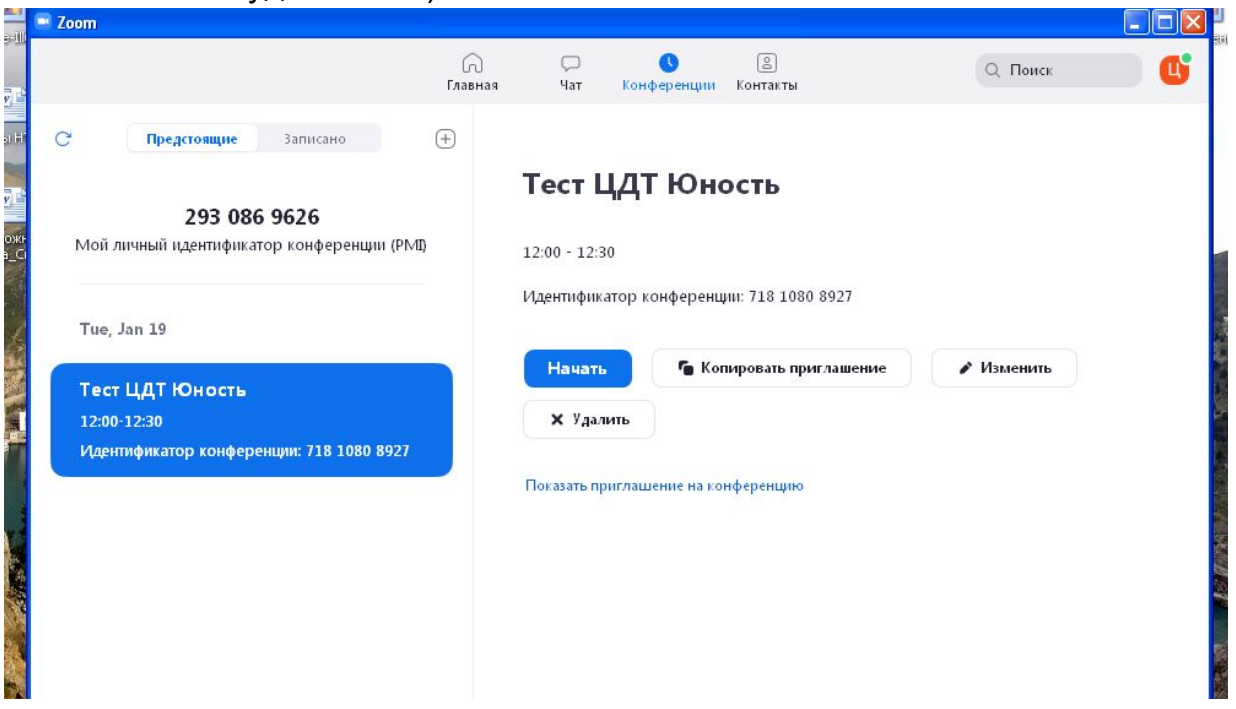

12. Вы можете скопировать и разослать приглашения участникам, а в запланированное время зайти в программу и начать вещание.

- 4. Интерфейс и управление программой на компьютере
- 1. Интерфейс управления программой очень прост. Это панель из нескольких кнопок

T

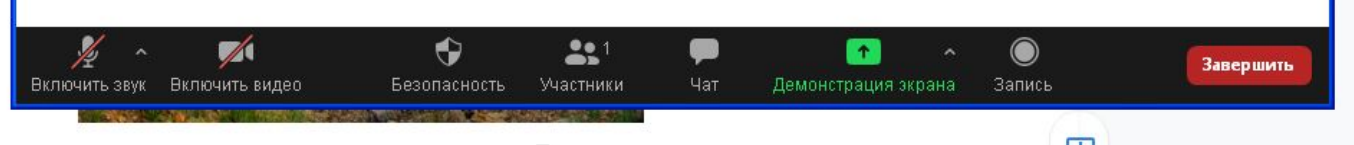

П

- **Включить звук** управление звуком, можно включать и отключать звук своего микрофона и звук трансляции (другие говорят) *(Примечание*: перед входом в конференцию система предложит проверить звук микрофона и звук динамиков)
- **Включить видео** управление видеоизображеним, можно включать и отключать свое видео
- **● Безопасность -** здесь находится, управление функцями, которые вы можете разрешить или запретить участникам. Поставьте или снимите галочку у нужной вам функции

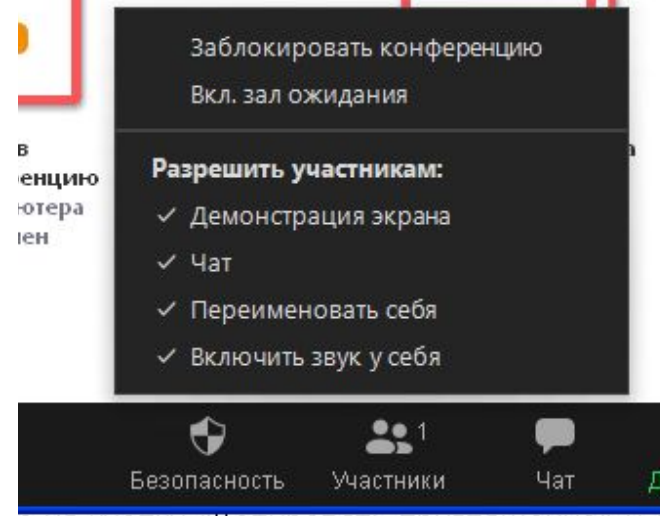

ь ца ицопия «Копмоорать приглашациа» и

- .**Участники** здесь будет виден список участников, а также выключены или или нет у них аудио и видео
- **● Чат -** чат для текстовых сообщений. Можно писать как в общий чат, так и индивидуально участникам
- **● Демонстрация экрана -** каждый участник конференции может показать всем зрителям экран своего компьютера или телефона (если это разрешил организатор конференции)

Чтобы начать демонстрацию нажмите кнопку **Демонстрация экрана**,откроется окно вы сможете выбрать то, что вы хотите показать:

- в верхней строке можно выбрать **Экран**, тогда у вас будет прямой доступ к вашему экрану
- в нижней строке можно выбрать все документы и ссылки, которые сейчас открыты на вашем компьютере

Затем щелкните по кнопке **Совместное использование**

**Зеленая обводка вокруг экрана** будет напоминать вам, что ваш экран видят другие участники. Теперь вы можете открыть презентацию и начать ее комментировать.

Во время демонстрации экрана вы можете оставлять комментарии прямо на экране. Для этого нажмите на кнопку **Комментировать**

Вы сами во время демонстрации можете писать текст, оставлять метки, рисовать, ставить стрелки, чтобы привлечь внимание участников к определенным местам. Все это можно делать на любой странице, которая у вас открыта (файл Word, любой сайт, любая программа).

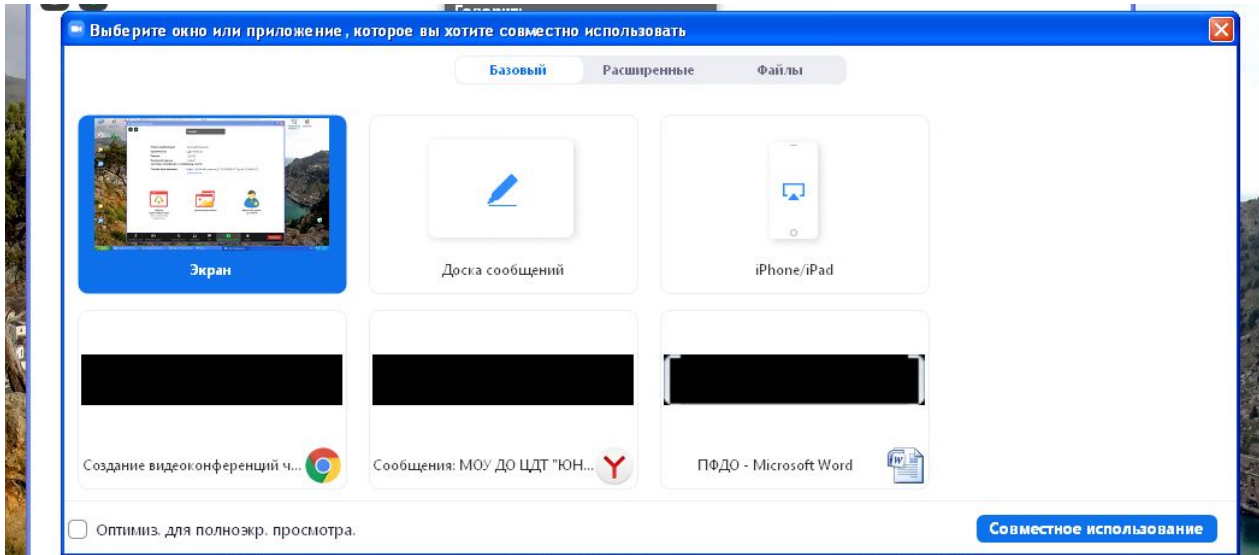

● **Запись** - Нажатием на кнопку вы можете записать ваш звонок. В этот момент у других участников конференции отобразится сообщение о том, что вы записываете звонок. После завершения конференции запись сохранится в формате mp4 (по завершении звонка Zoom сразу откроет папку с сохраненными видео, а также аудиозаписями звонка).

# 5. Дополнительные функции

Доска сообщений

В Zoom есть и полный аналог доски в аудитории. На ней могут одновременно работать все участники видеоконференции. Чтобы открыть доску, нажмите на "Демонстрацию экрана" - "Доска сообщений". Любой

участник может писать на ней, и все участники звонка будут видеть надпись. Чтобы писать на доске могли только вы, нажмите "Подробнее" - "Отключить комментарии участников". А еще в "Подробнее" можно выбрать функцию "Показывать имена авторов комментариев".

# Показ видео

Для показа видео выберите "Демонстрацию экрана" и отметьте галочками "Совместное использование звука компьютера" и "Оптимизировать демонстрацию экрана для видеоролика". После этого нажмите на синюю кнопку "Демонстрация экрана". Теперь включите ролик - его одновременно будут видеть все студенты!

# Дистанционное управление

Если к вам присоединился хотя бы один участник, то у вас откроется функция дистанционного управления. Нажмите на "Демонстрацию экрана" (внизу на панели), выберите "Рабочий стол" - "Дистанционное управление" - "Передать управление мышью/клавиатурой" - кликните на имя того, кому вы хотите передать управление. Данный участник сможет управлять вашим компьютером. Однако ваши мышь и клавиатура тоже не отключатся от управления, и вы сможете, при необходимости, корректировать действия студента. Чтобы отключить дистанционное управление, нажмите на "Остановить совместное использование".

#### Чат

В чате Zoom можно писать сообщения как всем, так и отдельным пользователям (для смены адресата сообщения нажмите на слово "все" над "Введите здесь сообщение"). Кроме того, в чате можно передавать файлы.

# 6. Несколько советов для качественной видеосвязи

- Проверьте скорость вашего интернета. Если интернет плохой, а качество связи низкое, отключите камеру - тогда вас будет лучше слышно.
- Когда вы начнете видеоконференцию, Zoom спросит вас, какой звук ему лучше использовать. Рекомендуем выбрать "войти с использованием звука компьютера".
- Во время звонка держите камеру на уровне глаз.
- Выключайте звук (кнопка в левом нижнем углу), когда вы не говорите.
- Так вы уменьшаете фоновый шум.
- Убедитесь, что вы сидите в хорошо освещенном и тихом месте.
- Помните о том, что происходит позади вас. Если сзади вас нет сплошной стены и видна квартира, рекомендуем включить виртуальный фон

Чтобы **включить виртуальный фон,** нажмите на стрелку справа от «Остановить видео» и выберите «Выбор виртуального фона». В первый раз вам потребуется загрузить пакет виртуального интеллектуального фона, зато потом его можно будет менять без дополнительных действий.

● Кроме того, в Zoom вы можете немного поправить свой внешний вид. Эта приятная функция доступна по стрелке справа от "Остановить видео". Нажмите на "Настройки видео", и вам откроется меню со всеми настройками Zoom. Во вкладке "Видео" можно поставить галочку около "Подправить мой внешний вид" - тогда Zoom немного "распылит" ваше лицо одним цветом, и оно будет выглядеть более гладким.

ить комментарии участников".

### 5. Как преподавать с помощью Zoom? (на примере ВУЗа)

#### Синхронное преподавание

Онлайн аналог занятия в классе. Все студенты в одном темпе следят за вашей презентацией. Когда у них появляются вопросы, они задают их устно или в чате. Периодически вы используете доску для иллюстрации ваших слов. Кроме того, вы показываете студентам видео, схемы, изображения, документы, программы и подчеркиваете нужные места прямо на экране.

#### Асинхронное преподавание

Вы заранее записываете видео по новой теме с помощью Zoom, посылаете его студентам и даете задание по нему. Они его выполняют, после чего вы проводите индивидуальные консультации. Когда вы созваниваетесь с помощью Zoom со студентом, вы открываете его работу у себя на компьютере и, используя функцию демонстрации экрана, разбираете выполнение задания.

# Проектная работа

Студенты распределяются по группам, в которых ведут проект. Каждая группа созванивается в Zoom отдельно: участники группы вместе изучают файл с заданием, обсуждают его, оставляют свои комментарии, создают план работы на доске сообщений. После этого участники группы выполняют свои части работы. После первого рубежа группы и преподаватель созваниваются, и каждая группа по очереди представляет презентацию по своему проекту с помощью демонстрации экрана.